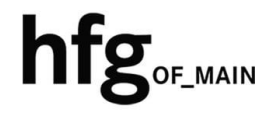

**Hochschule für Gestaltung Offenbach am Main**

# Schnellstart-Anleitung iOS

## Apple iOS (IPhone-/IPad)

#### Email Konto löschen

Öffnen Sie *Einstellungen,*  scrollen Sie hinunter zum Eintrag Mail.

Tippen Sie auf *Mail*, dann *Accounts*.

Wählen Sie dort unter Accounts Exchange aus. (abweichender Name möglich)

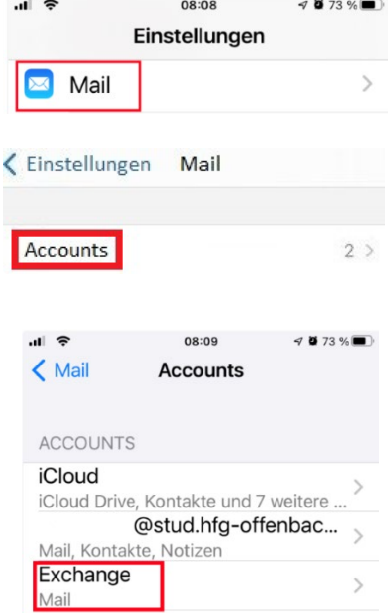

Tippen Sie auf Account löschen.

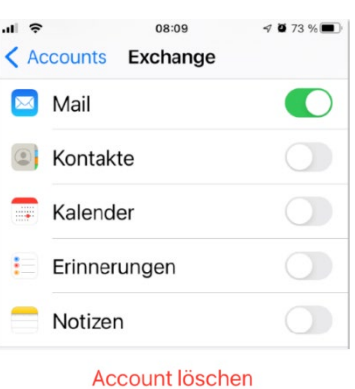

Bestätigen Sie im Hinweis-Fenster Acc*ount löschen*, dann wird Ihr E-Mail-Konto aus iOS Apple Mail gelöscht.

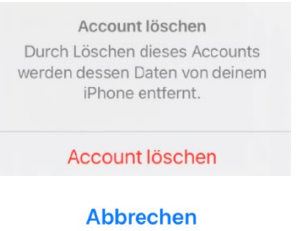

### Email Konto hinzufügen

Öffnen Sie *Einstellungen,*  scrollen Sie hinunter zum Eintrag Mail.

Tippen Sie auf *Mail*, dann *Accounts*.

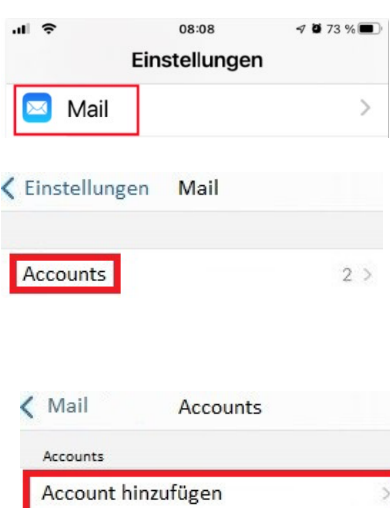

Tippen Sie auf *Account hinzufügen*

Tippen Sie auf *Microsoft Exchange*

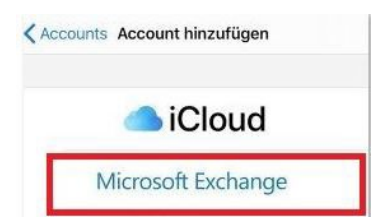

Geben Sie ihre **Email-Adresse ein:**

z.B. nach*name@hfg-offenbach.de*

Tippen Sie auf *Weiter* um fortzufahren.

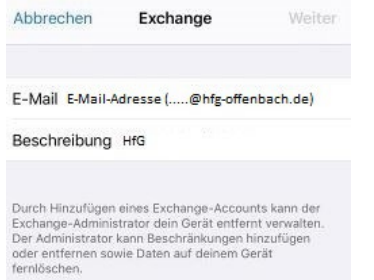

Klicken Sie auf *Manuell konfigurieren* um mit der Konfiguration fortzufahren.

#### Hinweis:

Sollten Sie bei der manuellen Konfiguration nicht auf die weiter unten aufgeführten Screenshots kommen, brechen Sie den Vorgang ab, und starten die Konfiguration erneut und klicken dann auf *Anmelden*.

(je nach iOS Version unterschiedlich)

Fügen Sie ihr Email-Passwort hinzu (Account der HfG), und klicken Sie danach auf *Weiter* um die Konfiguration abzuschließen.

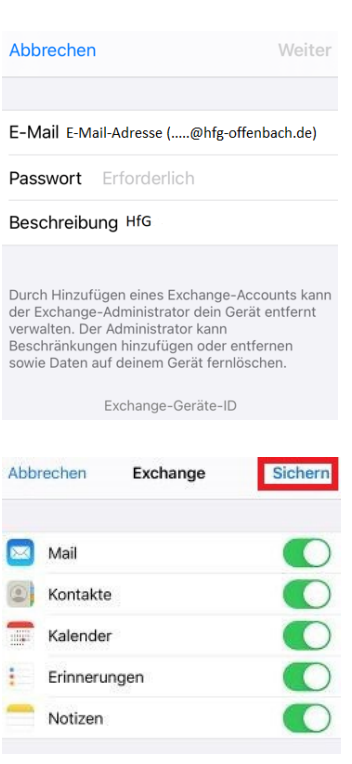

Abbrechen

Exchange

Weiter

Abbrechen

Exchange

osoft bei de

Sie können ihre Mails, Kontakte, Kalender, Erinnerungen und Notizen synchronisieren.

Tippen Sie auf *Sichern* und Ihr E-Mail-Konto ist eingerichtet.